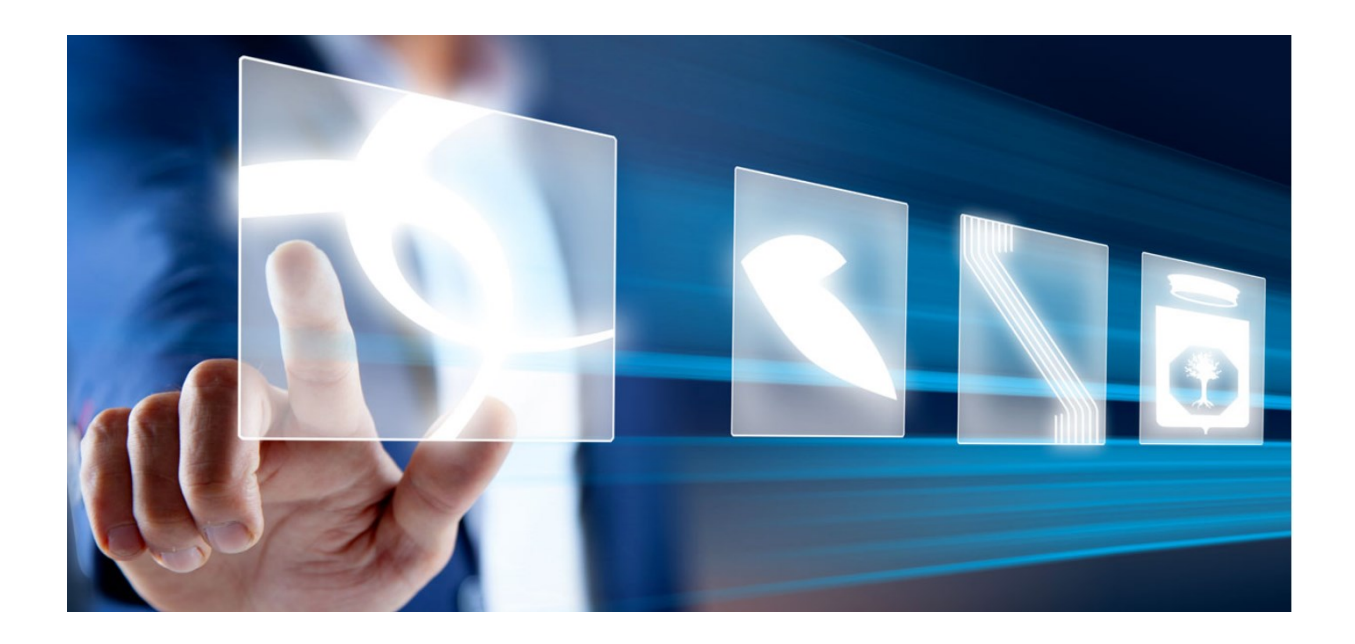

# DOMANDA DI PARTECIPAZIONE A GARA RISTRETTA / MANIFESTAZIONE DI INTERESSE

# Manuale per Operatori Economici

Vers. 2.0 del 14/06/2024

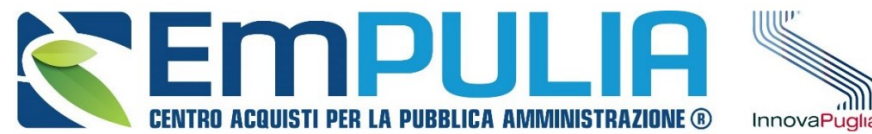

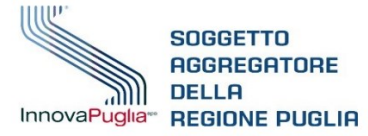

# QUESTO DOCUMENTO È DI PROPRIETÀ DELLA SOCIETÀ INNOVAPUGLIA S.P.A. OGNI DIVULGAZIONE, RIPRODUZIONE O CESSIONE DI CONTENUTI A TERZI DOVRÀ ESSERE AUTORIZZATA DALLA STESSA.

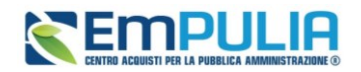

# Sommario

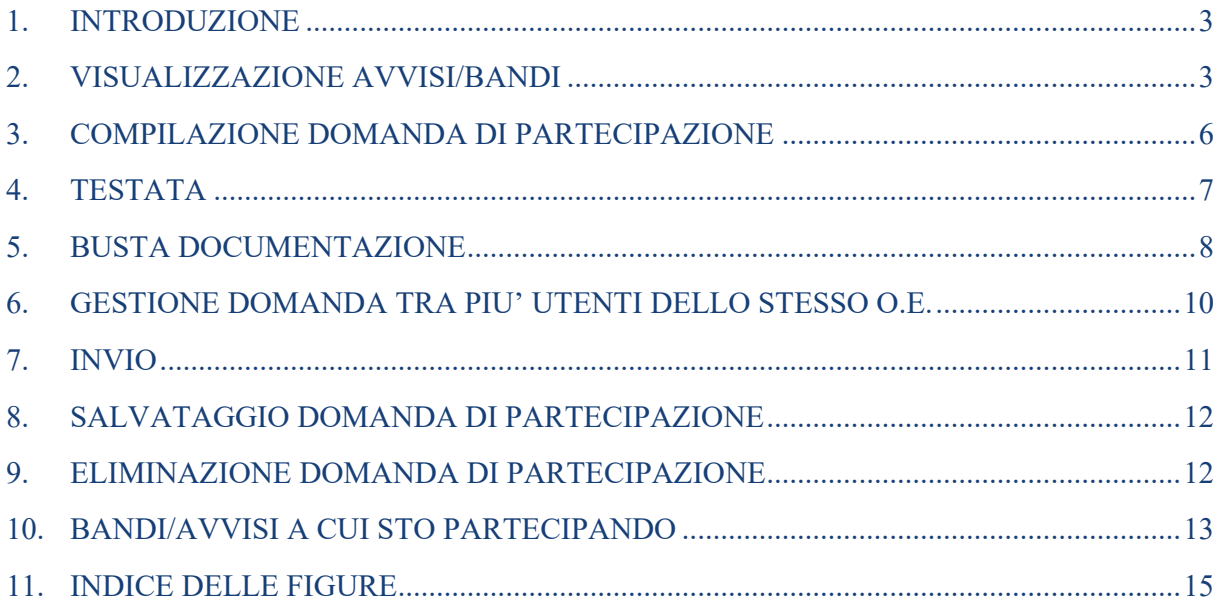

# Legenda

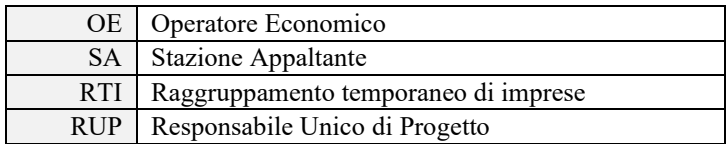

#### **AVVISO AGLI OPERATORI ECONOMICI:**

Al fine di prevenire la **diffusione di informazioni** e tutelare i dati, in caso di richiesta di supporto al servizio di Help Desk, non devono essere **MAI** comunicati agli operatori del servizio:

- Credenziali di accesso alla piattaforma;
- Contenuti (totali o parziali) delle offerte economiche;
- Screenshot dai quali sia possibile ricavare dati o informazioni personali degli OO.EE.

InnovaPuglia S.p.A., in qualità di gestore della piattaforma telematica nonché del servizio di supporto tecnico Helpdesk, declina ogni responsabilità derivante dalla disapplicazione delle linee guida sopra indicate.

# **Pag.2 Manuale OE | Domanda di partecipazione a gara ristretta /**  Vers.2.0 **Manifestazione di interesse**

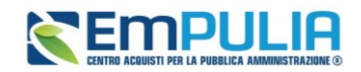

# <span id="page-2-0"></span>1. INTRODUZIONE

Il presente manuale mostra le indicazioni per l'invio di una **Domanda di Partecipazione** in risposta ad una **Procedura di Gara Ristretta** o di una **Manifestazione di interesse per gara negoziata** sulla piattaforma EmPULIA.

Per procedere, un Operatore Economico deve essere necessariamente registrato a EmPULIA. Non è invece richiesta una specifica abilitazione, per cui qualsiasi ditta può inviare la propria domanda. Per iniziare la procedura, è necessario innanzitutto effettuare l'accesso alla propria **Area Riservata**, inserendo le credenziali nella schermata di login della piattaforma di e-procurement di EmPULIA.

# <span id="page-2-1"></span>2. VISUALIZZAZIONE AVVISI/BANDI

Per visualizzare la fase di **qualifica di una gara Ristretta** bisogna accedere ad *Avvisi/Bandi* e successivamente entrare in *Bandi Pubblicati*.

Per visualizzare una **manifestazione di interesse** (avviso di gara negoziata), si deve accedere ad *Avvisi/Bandi* e successivamente entrare in *Avvisi Pubblicati*.

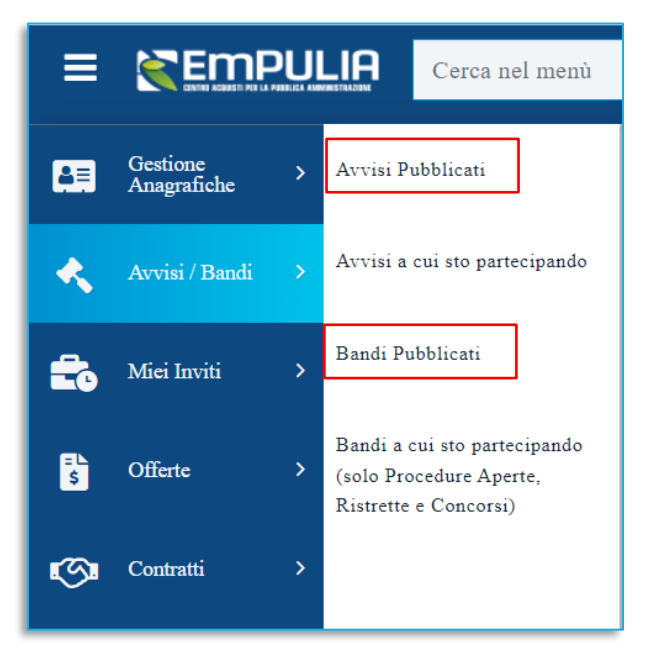

**FIGURA 1 - AVVISI / BANDI**

<span id="page-2-2"></span>Nella parte alta della pagina, è presente innanzitutto una toolbar con una serie di comandi che consentono la visualizzazione dei Bandi o degli avvisi pubblicati:

# **Pag.3 Manuale OE | Domanda di partecipazione a gara ristretta /**  Vers.2.0 **Manifestazione di interesse**

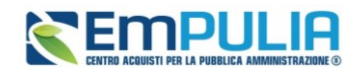

- **Filtri di ricerca** per accedere all'area di filtro che consente all'utente di effettuare ricerche in base ad uno o più criteri (es. Oggetto, Registro di Sistema, Tipo Appalto, Ente Appaltante, CIG):
- **Stampa** per stampare la lista degli avvisi visualizzati;
- **Esporta in xls** per esportare la lista degli avvisi in formato Excel;
- **Avvisi/Bandi Scaduti** per visualizzare la lista degli avvisi scaduti.

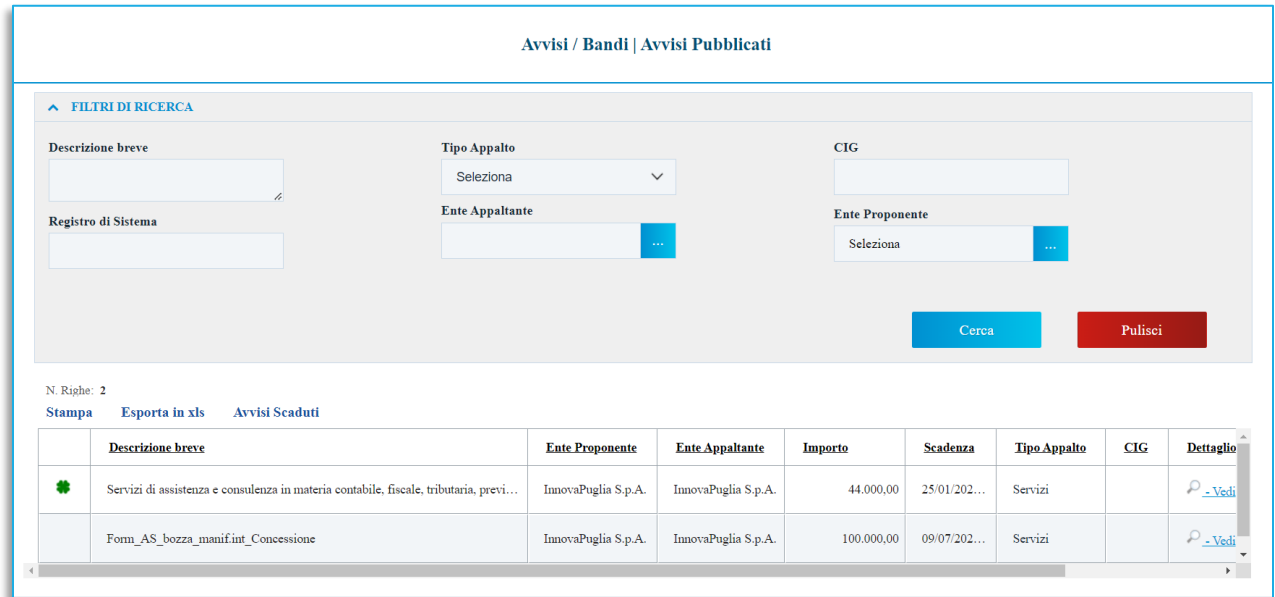

#### **FIGURA 2 - AVVISI/BANDI**

<span id="page-3-0"></span>Nell'area sottostante, verrà mostrata una tabella in cui saranno visibili – se presenti - tutti i bandi o gli avvisi pubblicati, non ancora scaduti ed ordinati per data di scadenza, con indicazione delle principali informazioni.

Per entrare nel dettaglio di un Bando o di un Avviso cliccare sull'apposito comando *Vedi* sotto la colonna Dettaglio. Si aprirà la seguente schermata:

### **Pag.4 Manuale OE | Domanda di partecipazione a gara ristretta /**  Vers.2.0 **Manifestazione di interesse**

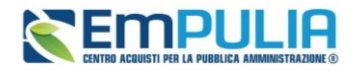

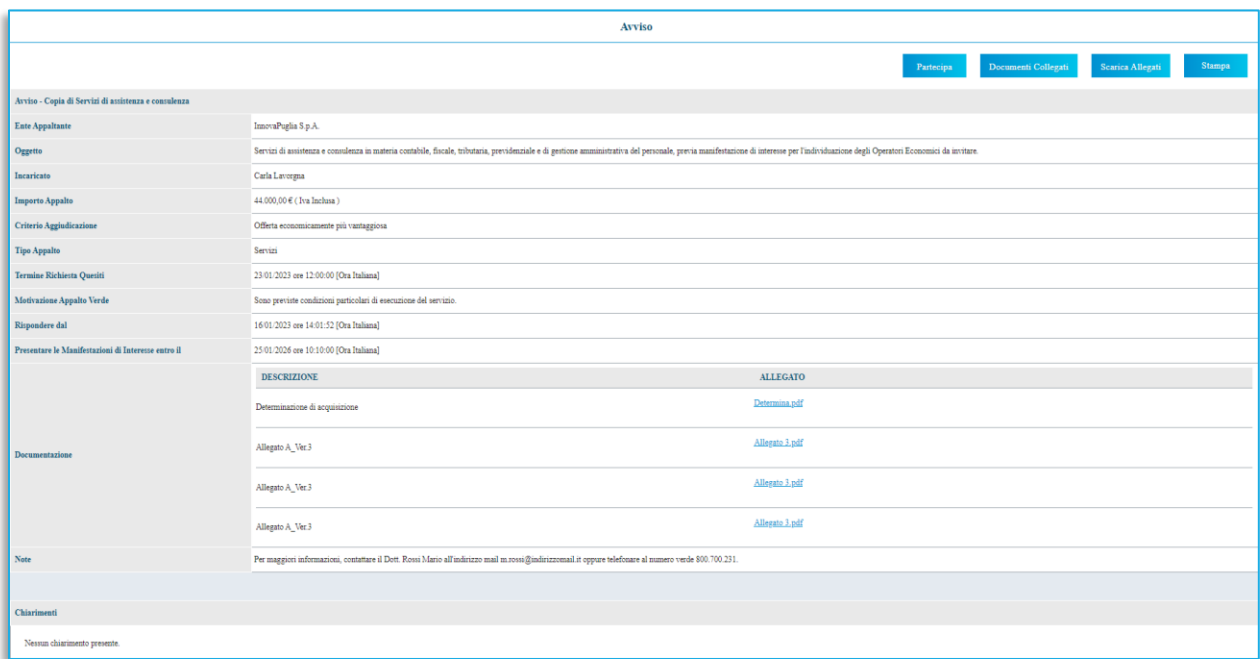

#### **FIGURA 3 - DETTAGLIO AVVISO**

<span id="page-4-0"></span>In particolare:

- per partecipare al bando, cliccare sul comando *Partecipa*;
- per scaricare gli allegati del bando, cliccare sul comando *Scarica Allegati*.
- per inviare un quesito di tipo amministrativo, cliccare sul comando *Per inviare un quesito sulla procedura clicca qui* posto al di sotto della tabella. Il comando resterà abilitato fino al termine previsto per l'invio dei quesiti.

Nell'area **Chiarimenti** in fondo alla schermata, sarà possibile visualizzare eventuali risposte ai quesiti pubblicati dalla Stazione Appaltante.

Per predisporre la domanda di partecipazione, cliccare sul comando *Partecipa* posizionato in alto a destra nel dettaglio del bando. Tale comando non sarà abilitato nel caso in cui:

- non è stato ancora raggiunto il termine Rispondere dall'indicato nel Bando/Avviso;
- è stato raggiunto il termine di scadenza previsto per la presentazione delle domande;
- il bando/avviso si trova al momento in rettifica;

# **Pag.5 Manuale OE | Domanda di partecipazione a gara ristretta /**  Vers.2.0 **Manifestazione di interesse**

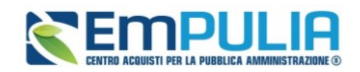

• il bando/avviso è stato revocato.

Nel caso in cui il bando/avviso si trovi nella fase **In Sospensione** o **Sospeso**, nell'oggetto dello stesso, ne verrà rispettivamente data evidenza con la specifica dicitura **Procedura in Sospensione** e **Procedura Sospesa**. Inoltre, per le date non ancora superate indicate nel bando, verrà riportata la specifica dicitura **Sospesa**.

In entrambi i casi, cliccando sul comando *Partecipa*, verrà mostrato un messaggio informativo della procedura *in sospensione/sospesa*. Cliccando su OK sarà tuttavia possibile predisporre ugualmente la domanda di partecipazione, che però potrà essere inviata esclusivamente a seguito del ripristino del bando da parte della Stazione Appaltante.

# <span id="page-5-0"></span>3. COMPILAZIONE DOMANDA DI PARTECIPAZIONE

Dopo aver cliccato su *Partecipa*, nel documento di *Domanda di partecipazione* , è innanzitutto presente una toolbar con una serie di comandi per la gestione della domanda di partecipazione:

- **Salva** permette di salvare in bozza la domanda di partecipazione, consentendo di compilare il documento in più fasi;
- **Invio** per inoltrare la domanda di partecipazione all'Ente Appaltante;
- **Elimina** per eliminare la domanda di partecipazione in lavorazione (salvata) e procedere eventualmente con la creazione e la compilazione di una nuova domanda;
- **Esporta in xls** per esportare il xls le informazioni visualizzate;
- **Assegna a** per trasferire il documento ad un altro utente registrato sulla stessa Ditta;
- **Documenti Collegati** per accedere ai documenti collegati alla Domanda di partecipazione (Bando, Domande Salvate/Inviate, Chiarimenti, Comunicazioni ecc.);
- **Scarica Allegati** per scaricare in un unico file zip tutti gli allegati caricati sulla domanda;
- **Chiudi** per chiudere il documento di domanda di partecipazione e tornare alla schermata precedente.

### **Pag.6 Manuale OE | Domanda di partecipazione a gara ristretta /**  Vers.2.0 **Manifestazione di interesse**

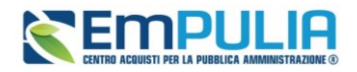

| $\equiv$                | <b>EMPULIA</b><br>Cerca nel menù                                                                    | $\alpha$<br>Numero Verde 800.900.121         |                            |                     |                  |        | AS_Azienda test > © ☆                                                        |  | $\Delta$ | 2 <sub>o</sub> |
|-------------------------|----------------------------------------------------------------------------------------------------|----------------------------------------------|----------------------------|---------------------|------------------|--------|------------------------------------------------------------------------------|--|----------|----------------|
| 国                       | Servizio Telematico EmPULIA - Avvisi / Bandi   Bandi Pubblicati - Bando - Domanda di Partecipazione |                                              |                            |                     |                  |        | Ora Server: 27/05/2024 10:54:00 Tempo stimato di sessione rimanente: 19:56 m |  |          |                |
| $\blacktriangle$        |                                                                                                    |                                              |                            |                     |                  |        |                                                                              |  |          |                |
|                         | Elimina<br>Invio<br>Assegna a<br>Salva                                                              | Richiedi compilazione DGUE<br>Esporta in xls | Scarica documenti ricevuti | Documenti Collegati | Scarica Allegati | Chiudi |                                                                              |  |          |                |
| $\mathbf{a}$            | <sup>*</sup> I campi obbligatori sono indicati in grassetto                                         |                                              |                            |                     |                  |        |                                                                              |  |          |                |
| $\overline{\mathbf{B}}$ | Operatore                                                                                           | *Titolo documento                            |                            | Registro di Sistema |                  |        | Data                                                                         |  |          |                |
| জ $\vert$               | Serrano Andrea                                                                                      | Senza Titolo                                 |                            |                     |                  |        |                                                                              |  |          |                |
|                         | Stato                                                                                               |                                              |                            |                     |                  |        |                                                                              |  |          |                |
| 20 <sup>1</sup>         | In lavorazione                                                                                      |                                              |                            |                     |                  |        |                                                                              |  |          |                |
|                         | Utente In Carico                                                                                    | Protocollo                                   |                            | Data Protocollo     |                  |        |                                                                              |  |          |                |
| 目                       | Serrano Andrea                                                                                      |                                              |                            |                     |                  |        |                                                                              |  |          |                |
| $\dot{\mathbf{k}}$      | Busta Documentazione<br><b>Testata</b>                                                              |                                              |                            |                     |                  |        |                                                                              |  |          |                |

**FIGURA 4 – PARTECIPA AL BANDO**

<span id="page-6-1"></span>Il documento si compone di due schede: la sezione **Testata** e la sezione **Busta Documentazione**, che - prima della compilazione - mostrerà nell'etichetta l'icona  $\bullet$ . Il indica un appalto sociale.  $\bullet$  indica un appalto verde;

Si consiglia di effettuare un salvataggio della domanda di partecipazione di tanto in tanto durante la compilazione per non rischiare di perdere le informazioni inserite. È infatti possibile compilare la domanda di partecipazione in più momenti salvando il lavoro effettuato attraverso il comando *Salva* presente sulla toolbar in alto, in modo da riprendere la compilazione in un secondo momento (comunque non oltre i termini previsti sul bando).

Prima di chiudere il documento o di effettuare un logout, si raccomanda di eseguire sempre un salvataggio.

# <span id="page-6-0"></span>4. TESTATA

Nell'area di intestazione della schermata, vengono riportate alcune informazioni identificative della **Domanda di partecipazione**, come *l'***Operatore** che ha creato il documento, lo **Stato** del documento stesso - che in questa fase risulterà *In lavorazione* - e *l'***Utente In Carico** che sta procedendo con la compilazione. Il **Registro di Sistema** e la **Data** sono informazioni che verranno compilate automaticamente dal sistema al momento dell'invio della domanda di partecipazione.

Nella sezione *Testata*, vengono poi riportate alcune informazioni di sola consultazione come i dati dell'Azienda, il **CIG** (se indicato nel bando), il **Fascicolo di Sistema**, la data entro la quale inviare la domanda di partecipazione (**Rispondere Entro il***)* e **l'***Oggetto* della procedura.

Assegnare innanzitutto un nome alla **Domanda di partecipazione**, compilando il campo **Titolo documento***.*

# **Pag.7 Manuale OE | Domanda di partecipazione a gara ristretta /**  Vers.2.0 **Manifestazione di interesse**

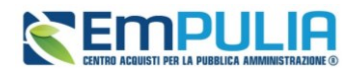

# <span id="page-7-0"></span>5. BUSTA DOCUMENTAZIONE

Nella sezione **Busta Documentazione** l'Operatore Economico deve indicare eventuali informazioni sul Raggruppamento Temporaneo di Imprese, sull'Avvalimento o sulle Consorziate, nel caso in cui decida di partecipare alla procedura in forma associata.

L'area non va compilata se non si intende partecipare in forma associata.

Nella tabella successiva l'OE deve allegare tutta la documentazione amministrativa richiesta dalla Stazione Appaltante e può allegare documentazione d'iniziativa.

Per procedere con la compilazione della **Busta Documentazione**, cliccare sul relativo Tab .

Le forme associate previste per la partecipazione ad una procedura sono:

- Raggruppamento Temporaneo di Imprese (RTI);
- Avvalimento;
- Consorziate

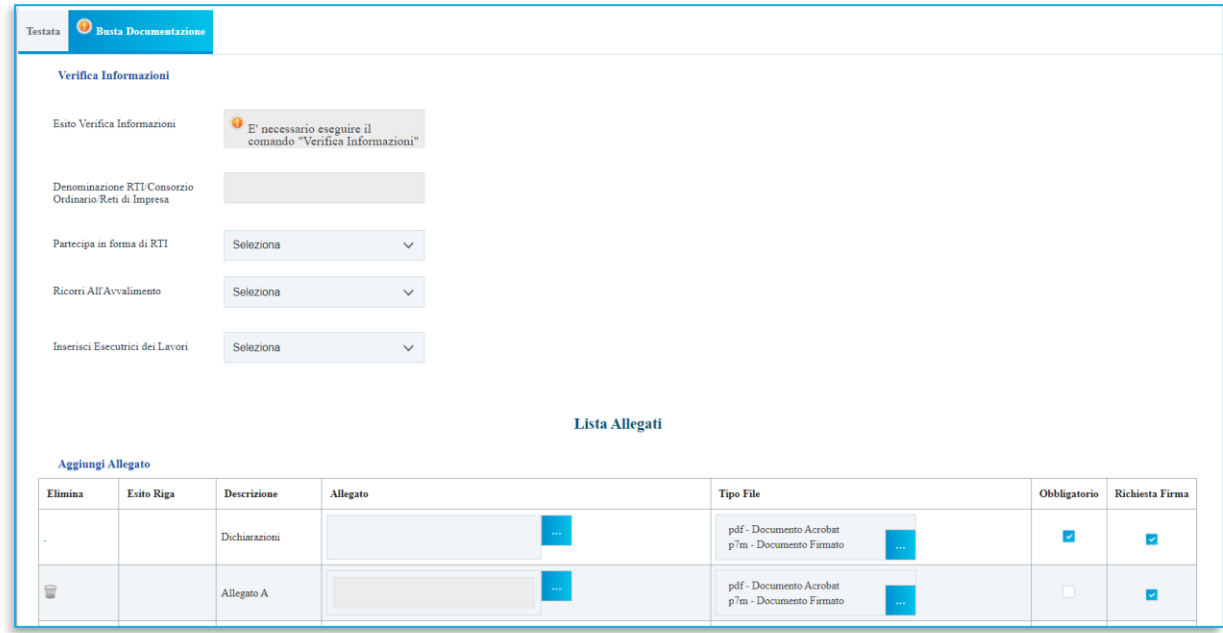

**FIGURA 5 - BUSTA DOCUMENTAZIONE**

<span id="page-7-1"></span>**Pag.8 Manuale OE | Domanda di partecipazione a gara ristretta /**  Vers.2.0 **Manifestazione di interesse**

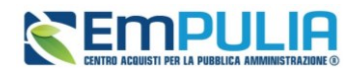

Se previsto dalla gara, nella sezione si deve anche compilare il **DGUE strutturato**. Per compilare il documento DGUE previsto dalla Stazione Appaltante, cliccare sul comando *Compila DGUE*, che aprirà la schermata contenente il documento strutturato.

La Stazione Appaltante può richiedere documentazione amministrativa obbligatoria o facoltativa e prevedere che ogni documento allegato venga firmato digitalmente. La tabella **Lista Allegati** darà evidenza di queste richieste nelle rispettive colonne **Obbligatorio** e **Richiesta Firma***.*

Il sistema controlla che - se richiesto dalla Stazione Appaltante - il file allegato sia effettivamente firmato digitalmente ed il mancato caricamento nella tabella *Lista Allegati* di documenti richiesti dalla Stazione Appaltante come obbligatori, verrà segnalato all'atto dell'invio della domanda di partecipazione come anomalia, sebbene il sistema non inibirà l'invio in caso di conferma.

Per caricare un *Allegato*, cliccare sul relativo comando <sub>.</sub>, ricordando che le estensioni ammesse per ciascun file vengono indicate nella colonna **Tipo File**.

Per inserire un Allegato d'iniziativa, cliccare sul comando *Aggiungi Allegato* e, nella nuova riga che verrà predisposta nella tabella **Lista Allegati***,* inserire la **Descrizione** del documento e cliccare sul comando - per caricare il file.

Per la documentazione aggiunta d'iniziativa dall'Operatore Economico, il Sistema non prevede il controllo di Obbligatorietà o di Richiesta Firma, né uno specifico formato del file. Ogni estensione è pertanto ammessa, salvo diversa indicazione fornita negli atti di gara. Caricati gli allegati, per ciascun file verranno mostrare delle icone che forniscono informazioni in merito alla firma digitale. Per eliminare un **Allegato** non obbligatorio o inserito d'iniziativa, cliccare sul relativo comando .

Predisposta la **Busta Documentazione***,* cliccare sul comando *Verifica Informazioni* posizionato in alto a sinistra nella sezione per applicare i controlli sulla compilazione della busta amministrativa.

Possono verificarsi due casi:

1) se la busta amministrativa non presenta alcuna anomalia, un messaggio di informazione a video confermerà l'operazione. La corretta compilazione della *Busta Documentazione* verrà evidenziata dall'icona nell'intestazione e nella colonna *Esito Riga*.

### **Pag.9 Manuale OE | Domanda di partecipazione a gara ristretta /**  Vers.2.0 **Manifestazione di interesse**

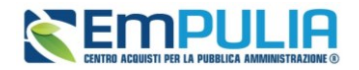

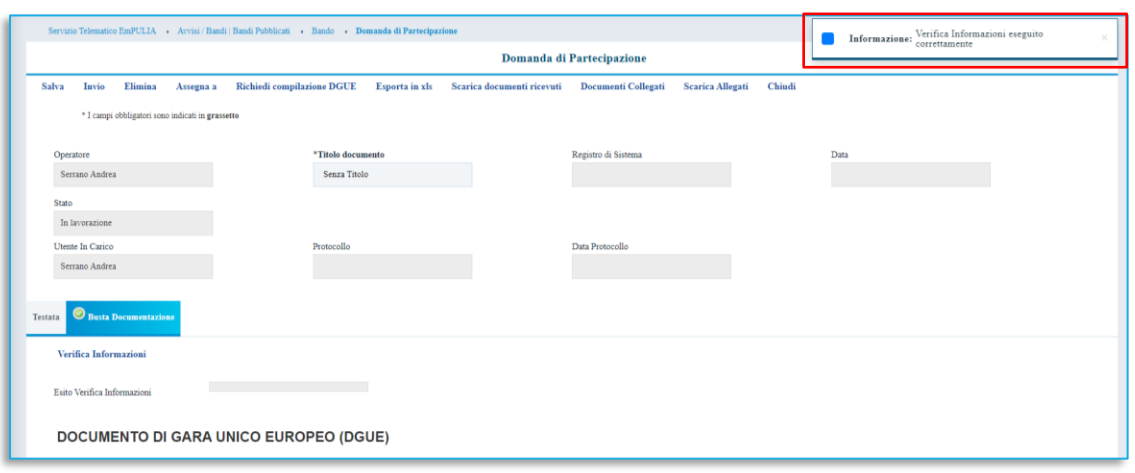

**FIGURA 6 - ESITO POSITIVO VERIFICA INFORMAZIONI**

<span id="page-9-1"></span>2) se la compilazione della **Busta Documentazione** presenta anomalie, verrà mostrato un messaggio a video che ne notifica la presenza. Le anomalie riscontrate verranno indicate dall'icona per ciascun allegato, con relativa descrizione. L'area **Esito Verifica Informazioni** presente al di sotto del comando di verifica verrà inoltre alimentata con l'elenco delle anomalie rilevate ed annessa descrizione, come mostrato dall'immagine che segue.

L'icona **O** verrà mostrata in corrispondenza dell'etichetta della sezione **Busta Documentazione** anche nel caso in cui venga riscontrata un'anomalia per uno solo dei documenti richiesti o aggiunti d'iniziativa.

Per ripristinare una riga di allegato eliminata per errore, è possibile cliccare sul comando *Riprendi Allegati Bando*. Un messaggio a video confermerà l'operazione ed integrerà gli allegati originali del bando.

# <span id="page-9-0"></span>6. GESTIONE DOMANDA TRA PIU' UTENTI DELLO STESSO O.E.

È possibile gestire la compilazione di una domanda di partecipazione o di una manifestazione di interesse tra più utenti dello stesso Operatore Economico.

Nel caso in cui esista già una domanda creata da un'utente e un altro utente della stessa ditta tentasse di crearne una nuova facendo clic sul comando *Partecipa*, il Sistema inibirà l'azione e verrà mostrato un messaggio come il seguente:

# **Pag.10 Manuale OE | Domanda di partecipazione a gara ristretta /**  Vers.2.0 **Manifestazione di interesse**

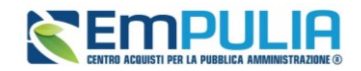

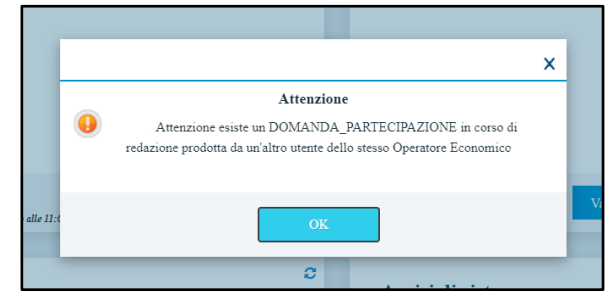

**FIGURA 7 - MESSAGGIO DI ATTENZIONE DOMANDA DI PARTECIPAZIONE IN CORSO**

<span id="page-10-1"></span>Nel caso in cui si presenti la necessità di far ultimare la domanda di partecipazione ad un altro utente della stessa ditta, è possibile eseguire il comando *Assegna a* la cui funzionalità è descritta nel manuale.

# <span id="page-10-0"></span>7. INVIO

La sottomissione della domanda di partecipazione o della manifestazione di interesse è subordinata ad alcuni controlli in fase di invio, che consentono di rilevare eventuali anomalie nella sua compilazione (comunque non bloccanti per l'invio). Le anomalie vengono sia evidenziate in fase di predisposizione della domanda che segnalate attraverso un quadro di sintesi prima dell'invio.

Compilato correttamente il documento **domanda di partecipazione**, cliccare sul comando *Invio* posizionato nella toolbar in alto nella schermata per inviare il documento.

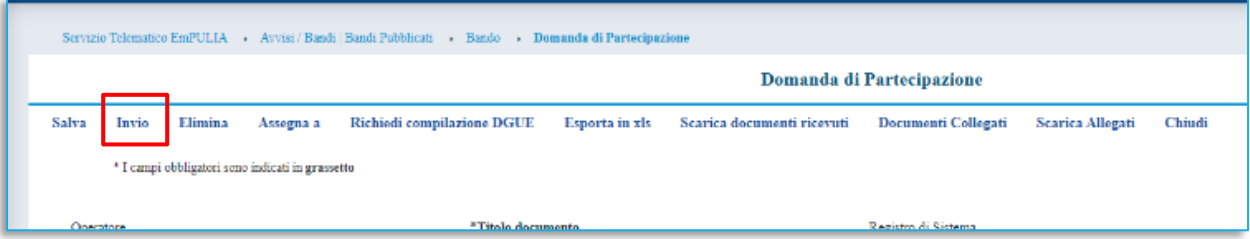

#### **FIGURA 8 -INVIO**

<span id="page-10-2"></span>Nel caso in cui nella compilazione della Busta Documentazione non siano presenti anomalie, un messaggio di informazione a video confermerà l'operazione e lo **Stato** del documento cambierà da *In lavorazione* ad *Inviato*.

Se invece nella compilazione della **Busta Documentazione** vengono riscontrate anomalie non bloccanti, al momento dell'*Invio* verrà mostrato un quadro di sintesi delle anomalie e lo **Stato** della domanda cambierà in *Verifica In Corso*. In questo caso è possibile:

# **Pag.11 Manuale OE | Domanda di partecipazione a gara ristretta /**  Vers.2.0 **Manifestazione di interesse**

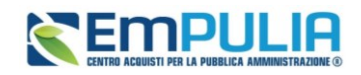

- a) tornare al documento della domanda di partecipazione ed integrare/perfezionare la documentazione, cliccando sul comando *Annulla*.
- b) inviare la Domanda di partecipazione nonostante siano presenti le anomalie riscontrate, cliccando sul comando *Conferma*.

Nel caso in cui il bando si trovi nella fase **In Sospensione** o **Sospeso**, l'invio della domanda di partecipazione non è consentito, infatti, cliccando sul comando *Invio*, verrà mostrato un messaggio di errore e si potrà procedere con l'invio della domanda solo a seguito del ripristino del bando da parte della Stazione Appaltante.

Nel dettaglio, il ripristino del bando verrà evidenziato dalla dicitura **Procedura Ripristinata** nell'oggetto del dettaglio dello stesso.

Inoltre, se contestualmente al ripristino del bando, la Stazione Appaltante ha apportato la modifica per una o più date, per la data modificata verrà riportata la relativa **Data Originale** e **Data Prorogata**.

In generale, nell'area **Avvisi di Sospensione** del dettaglio del bando, verranno riportati tutti gli allegati relativi ad eventuali sospensione e ripristino.

# <span id="page-11-0"></span>8. SALVATAGGIO DOMANDA DI PARTECIPAZIONE

Per salvare la domanda di partecipazione e riprenderne la compilazione successivamente - e comunque non oltre i termini previsti sul bando - cliccare sul comando *Salva* posizionato nella toolbar in cima alla schermata.

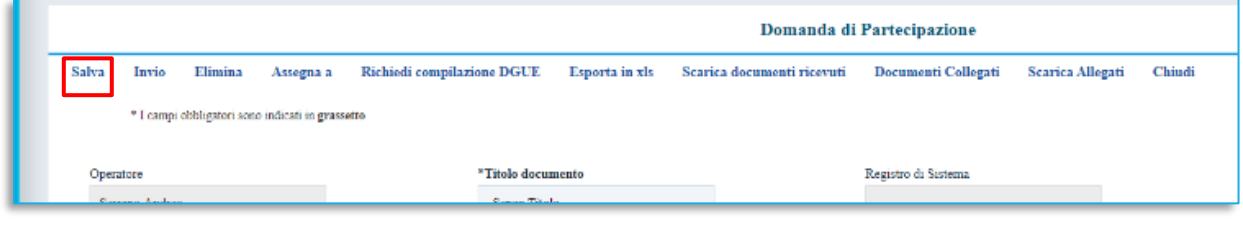

**FIGURA 9 - SALVA**

<span id="page-11-2"></span>È possibile visualizzare la domanda salvata, dalla voce Bandi a cui sto partecipando. Per maggiori dettagli, consultare il relativo capitolo.

# <span id="page-11-1"></span>9. ELIMINAZIONE DOMANDA DI PARTECIPAZIONE

Per eliminare la domanda di partecipazione in lavorazione (salvata) e, dunque, non ancora inviata, cliccare sul comando *Elimina* posizionato nella toolbar in alto nella schermata.

# **Pag.12 Manuale OE | Domanda di partecipazione a gara ristretta /**  Vers.2.0 **Manifestazione di interesse**

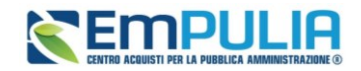

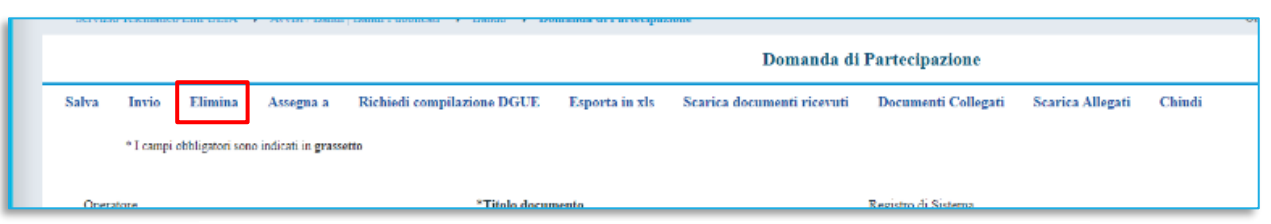

#### **FIGURA 10 - ELIMINA**

<span id="page-12-1"></span>Verrà visualizzato un messaggio di conferma dell'eliminazione della domanda di partecipazione salvata. Cliccare su *OK* per procedere con l'eliminazione, altrimenti su *Cancel*. Nel caso di eliminazione della domanda, lo **Stato** del documento cambierà da **In lavorazione** ad **Annullato** ed un messaggio di informazione a video confermerà l'informazione. Il documento precedentemente predisposto verrà eliminato e si potrà eventualmente procedere con la creazione e la compilazione di un nuovo documento cliccando nuovamente sul comando *Partecipa* presente nel dettaglio del bando.

# <span id="page-12-0"></span>10. BANDI/AVVISI A CUI STO PARTECIPANDO

Per visualizzare in qualsiasi momento il documento relativo alla domanda di partecipazione (già inviato o semplicemente creato e salvato), cliccare sulla sezione *Avvisi / Bandi* e quindi sulla voce

### **Pag.13 Manuale OE | Domanda di partecipazione a gara ristretta /**  Vers.2.0 **Manifestazione di interesse**

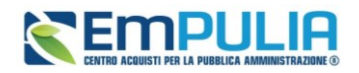

**EMPULIA** Cerca nel menù Gestione  $\overline{\phantom{1}}$ Avvisi Pubblicati B≣ Anagrafiche Avvisi a cui sto partecipando Avvisi / Bandi Bandi Pubblicati Miei Inviti Bandi a cui sto partecipando 탆  $\mathbf{\bar{z}}$ Offerte (solo Procedure Aperte, Ristrette e Concorsi) ্যে Contratti **FIGURA 11 - BANDI A CUI STO PARTECIPANDO**

**Bandi a cui sto partecipando** (**Avvisi a cui sto partecipando** nel caso in cui sia stata inviata una Manifestazione d'interesse).

<span id="page-13-0"></span>Nella tabella che verrà mostrata, cliccare sul comando *Apri* per accedere ai **Documenti Collegati**.

Verrà visualizzata una schermata contenente una serie di sezioni che consentono la visualizzazione dei documenti collegati al bando. Cliccare sulla sezione **Domanda di Partecipazione** e successivamente sul *Nome* della Domanda di interesse.

La sezione **Domanda di Partecipazione** verrà visualizzata se esiste almeno una domanda salvata collegata al bando.

Verrà mostrato il documento, il cui **Stato** sarà **In lavorazione**.

# **Pag.14 Manuale OE | Domanda di partecipazione a gara ristretta /**  Vers.2.0 **Manifestazione di interesse**

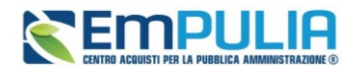

# <span id="page-14-0"></span>11. INDICE DELLE FIGURE

Le immagini sono puramente indicative e possono subire variazioni. Figura 1 - Avvisi / Bandi [..................................................................................................................3](#page-2-2) Figura 2 - Avvisi/Bandi [....................................................................................................................4](#page-3-0) Figura 3 - Dettaglio avviso [...............................................................................................................5](#page-4-0) Figura 4 – [Partecipa al bando............................................................................................................7](#page-6-1) Figura 5 - [Busta documentazione......................................................................................................8](#page-7-1) Figura 6 - [Esito positivo verifica Informazioni...............................................................................10](#page-9-1) Figura 7 - [Messaggio di attenzione Domanda di partecipazione in corso](#page-10-1) ......................................11 Figura 8 - Invio [...............................................................................................................................11](#page-10-2) Figura 9 - [Salva...............................................................................................................................12](#page-11-2) Figura 10 - Elimina [.........................................................................................................................13](#page-12-1) Figura 11 - Bandi a cui sto partecipando [........................................................................................14](#page-13-0)

### **Pag.15 Manuale OE | Domanda di partecipazione a gara ristretta /**  Vers.2.0 **Manifestazione di interesse**